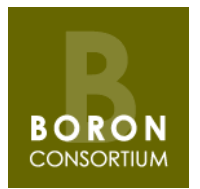

### **REACH REGISTRATION OF BORON AS A COMPONENT OF A MIXTURE [ALLOY]**

### **INTRODUCTION**

Members of the REACH Boron Consortium are manufacturers and importers of ferro-boron and other boron-containing alloys and will register Boron as a component of their alloy[s]. The REACH Boron Consortium will prepare a full REACH registration dossier for Boron [Einecs number 231-151- 2, CAS number 7440-42-8]. ArcelorMittal has been elected to act as Lead Registrant for this dossier.

It is apparent that at the pre-registration stage, producers and importers of ferro-boron and other boron-containing alloys followed a variety of approaches to pre-registration of their alloys, including:

- FeB [Name: iron boride , Einecs number 234-489-9, CAS number 12006-84-7]
- Fe2B [Name: diiron boride, Einecs number 234-490-4 CAS number 12006-85-8]
- Reaction masses of the above substances

Quite possibly there are some others also.

Those producers and importers [and only representatives] wishing to follow the approach being taken by members of the REACH Boron Consortium will therefore need to join the Boron SIEF and register, for example, Boron and Iron separately as components of ferro-boron alloy.

The procedure for those who have not pre-registered iron [Einecs number 231-096-4 CAS number 7439-89-6] and boron [Einecs number 231-768-7, CAS number 7723-14-0] is not entirely straightforward and we recommend the following approach:

- use the procedure outlined below to migrate from the SIEF for the substance that you have preregistered to the SIEF for boron;
- submit an Inquiry dossier to ECHA so that you can register iron [or other alloying element(s)]

There are various guidance documents about Inquiries provided by ECHA. These can be downloaded from the ECHA website, but for convenience we have added them to the [REACH](http://www.boron-consortium.org/reach-documents.html)  [documents page](http://www.boron-consortium.org/reach-documents.html) of our website:

- ECHA [Questions and Answers on Inquiry \[November 2012\]](http://www.boron-consortium.org/assets/files/ECHA/ECHA_qa_inquiry_en.pdf)
- ECHA [Data Submission Manual: how to prepare and submit an inquiry dossier using IUCLID 5](http://www.boron-consortium.org/assets/files/boronconsortium/ECHA/ECHA_how_to_prep_sub_inquiry_doss_en.pdf)  [\[version 2.1, November 2012\]](http://www.boron-consortium.org/assets/files/boronconsortium/ECHA/ECHA_how_to_prep_sub_inquiry_doss_en.pdf)
- ECHA REACH-IT Industry User Manual: Part 11 [online dossier creation and submission for](http://www.boron-consortium.org/assets/files/boronconsortium/ECHA/ECHA_reachit_online_dossier_creation_inquiry_en.pdf)  inquiries [\[version 2.1, November 2012\]](http://www.boron-consortium.org/assets/files/boronconsortium/ECHA/ECHA_reachit_online_dossier_creation_inquiry_en.pdf)

The Inquiry process can be protracted - please contact us in case you have difficulties.

Those who have not yet purchased a letter of access to the Iron dossier can do so via the REACH Iron Platform's online portal at [http://www.iron-consortium.org/Letters\\_of\\_Access.html.](http://www.iron-consortium.org/Letters_of_Access.html) For access to the dossiers for other alloying elements, please contact the relevant REACH consortium information can be found on the Eurometaux REACH Metals Gateway at [http://www.reach](http://www.reach-metals.eu/)[metals.eu/.](http://www.reach-metals.eu/)

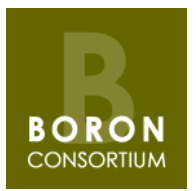

#### **HOW TO MIGRATE TO THE BORON SIEF**

**1.** Go to your account in REACH-IT, search for your pre-registration - you can do this using the substance name or identifier [EC or CAS number] - see screen shots 1 and 2.

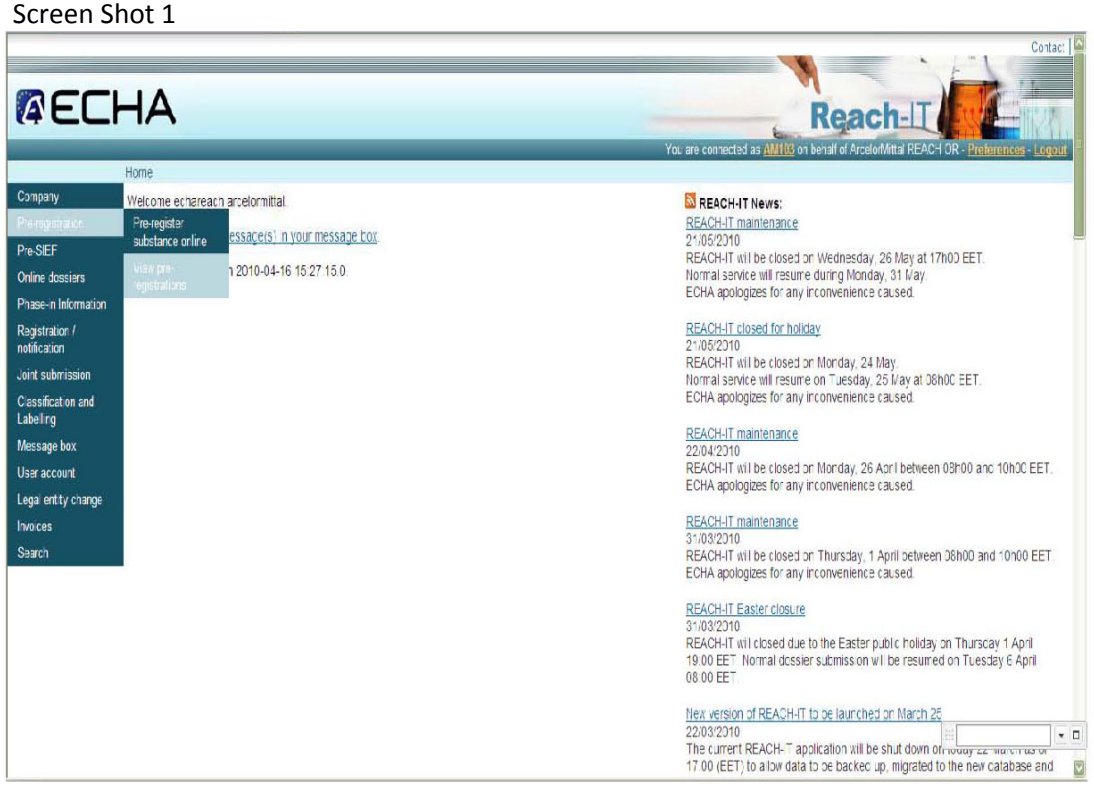

#### Screen Shot 2

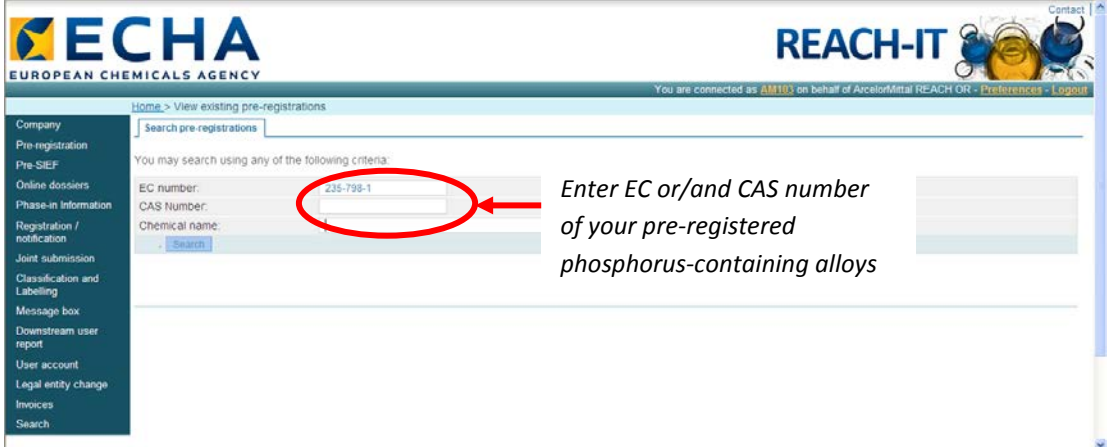

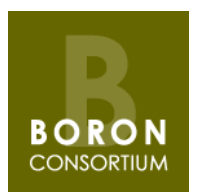

**2.** When you see your pre-registration, click on the pre-registration number [which will be in blue] to view the Update pre-registration page- see screen shot 3

#### Screen Shot 3

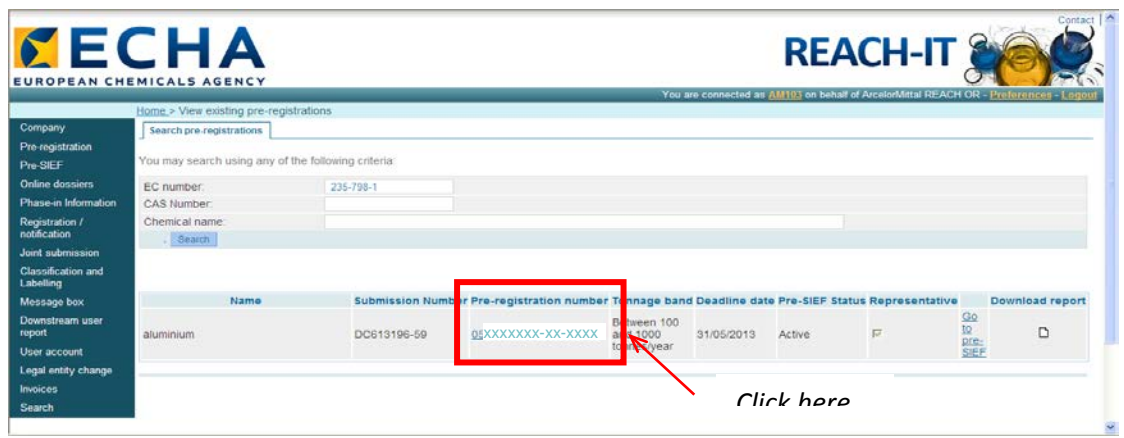

**3.** Click on the "Similar substances" tab. If you added Boron as a similar substance at the time of pre-registration you will see a tick box for Boron - see screen shot 4

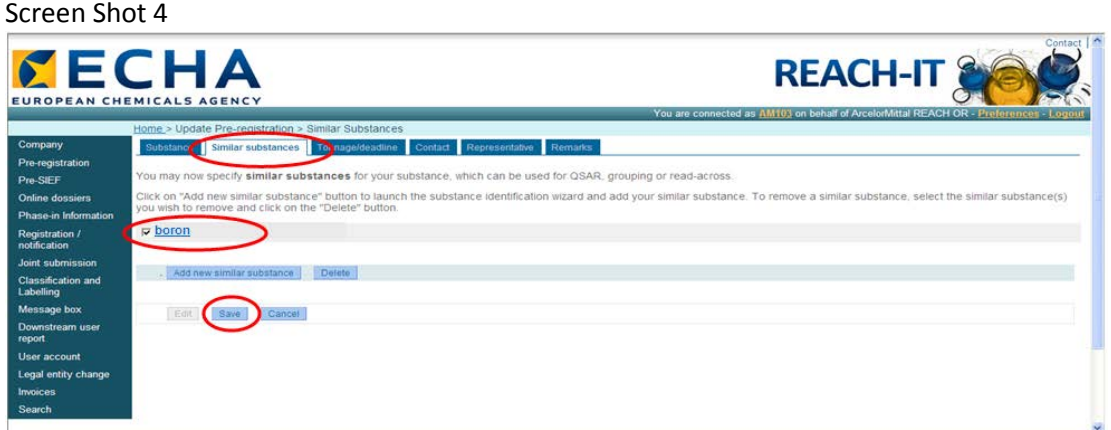

**4.** If you did not add Boron as a similar substance at the time of pre-registration, click on the Add new similar substance tab, click on "Edit" to add Boron, and then click on "Add a new similar substance".

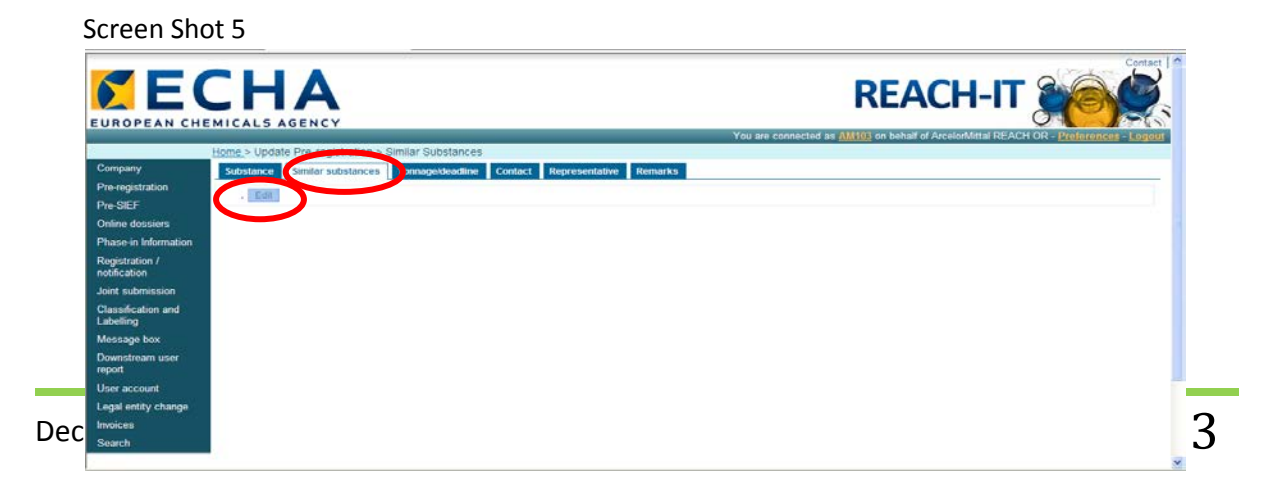

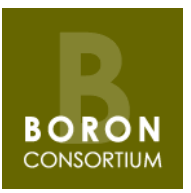

Screen Shot 6

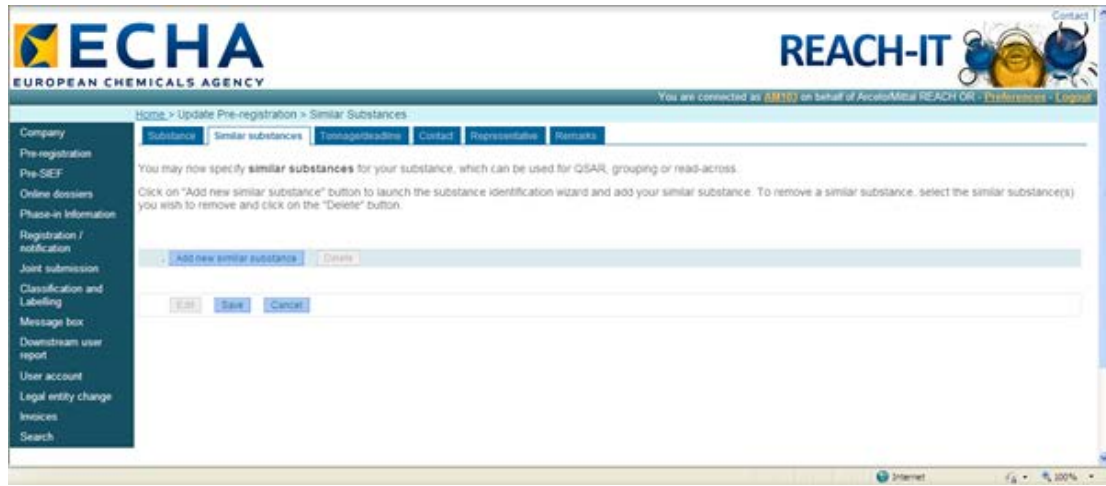

#### Screen Shot 7

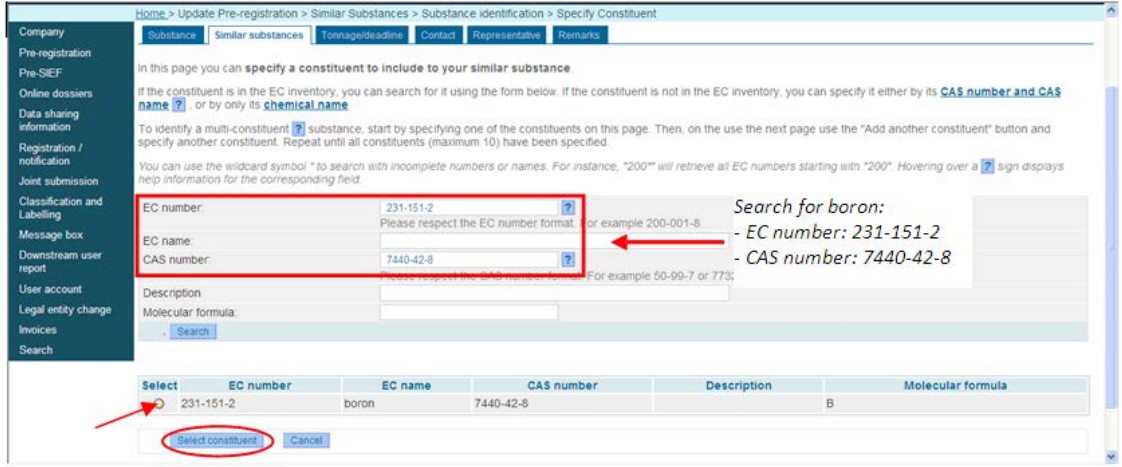

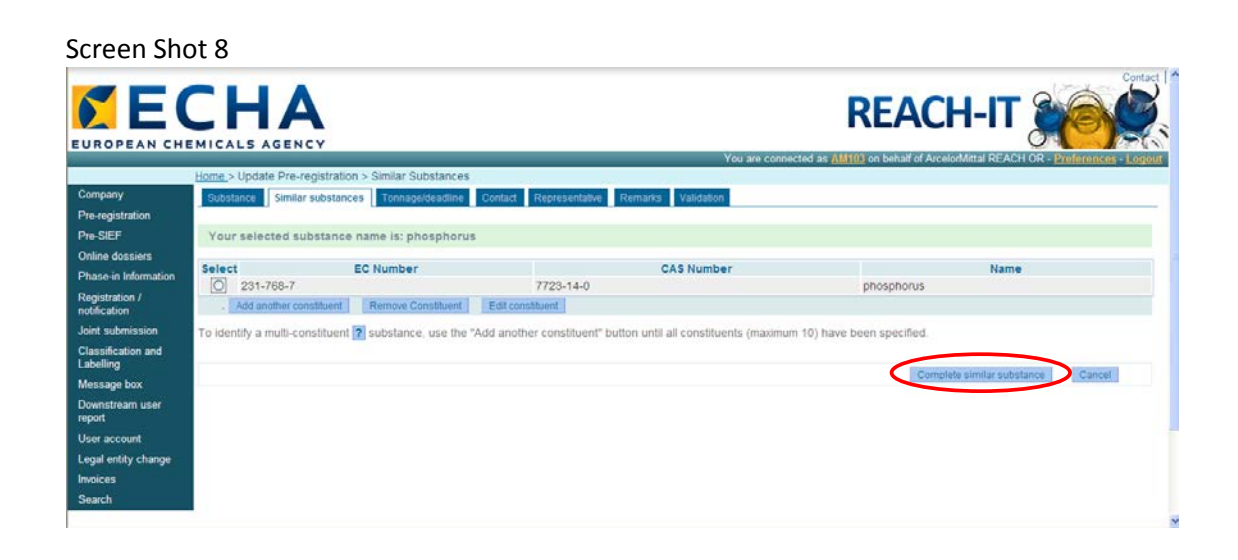

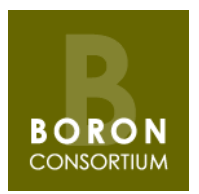

Click on the Remarks tab on the Update pre-registration page and add the following comment in the Remarks box- see screen shot 9:

*"Producers and importers of boron-containing mixtures [alloys] will register Boron [Einecs number 231-151-2, CAS* number 7440-42-8*] and the other allotting elements separately as components of a mixture [alloy]."*

### Screen Shot 9

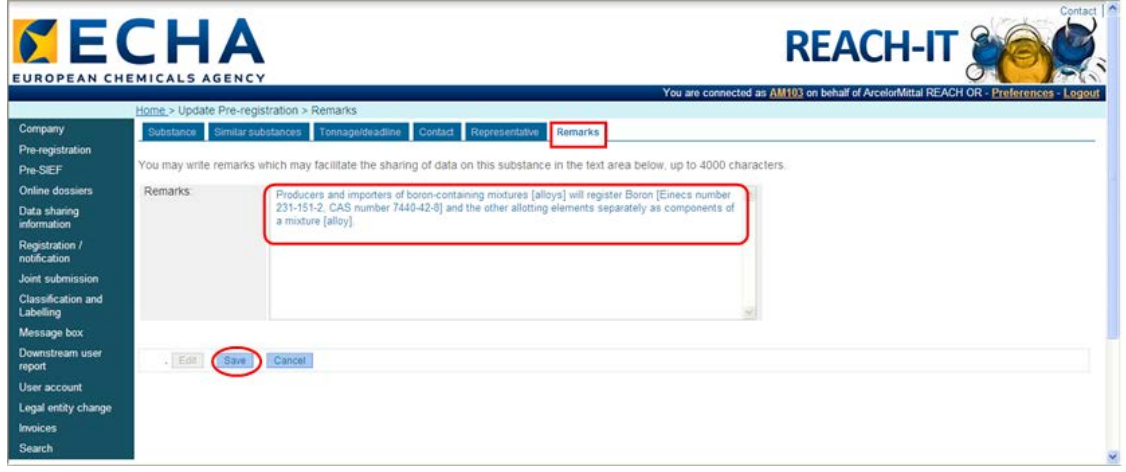

The REACH Boron Consortium, acting on behalf of ArcelorMittal, the nominated Lead Registrant for Boron, will update the list of Boron SIEF members to include pre-registrants for FeB, Fe<sub>2</sub>B, etc. and will create a single email distribution list for the enlarged SIEF. No action by SIEF members is required in this respect.

When it comes to completing your IUCLID 5 dossier, in section 1.3 you should add your preregistration number and a remark about why the identifiers [Einecs and CAS numbers] of the substance being registered are different to those used for pre-registration. This will be covered in the guidance document on completion of sections 1-3 of the IUCLID 5 Boron dossier to be issued shortly.

Disclaimer: The REACH Boron Consortium and Boron Consortium Services Ltd. do not make any representations or warranties in relation to the content of this guidance document. In particular, the REACH Boron Consortium and Boron Consortium Services Ltd. do not make any representations or warranties regarding the accuracy, timeliness or completeness of its content. The REACH Boron Consortium and Boron Consortium Services Ltd. will not be responsible for any loss or damage caused by relying on the content contained in this document.